# Weblio英会話 自宅レッスン予約・受講方法

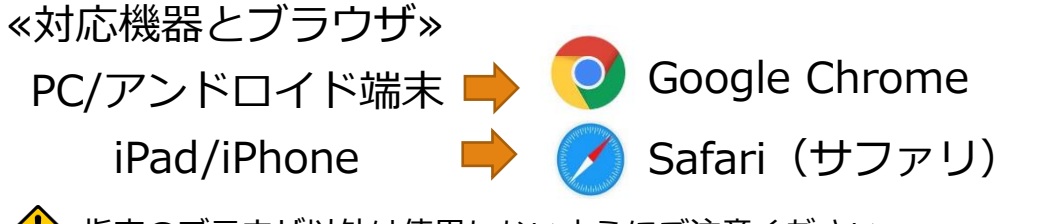

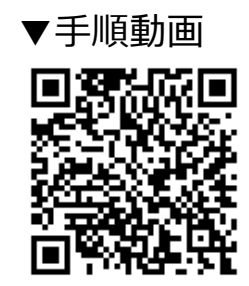

指定のブラウザ以外は使用しないようにご注意ください。

### **【1】ログイン**

- 1.「Weblio英会話」と検索し、弊社ウェブサイトにアクセス
- 2.右上の情報入力欄にメールアドレス/パスワードを入力

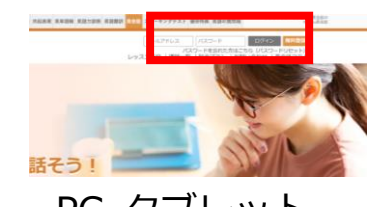

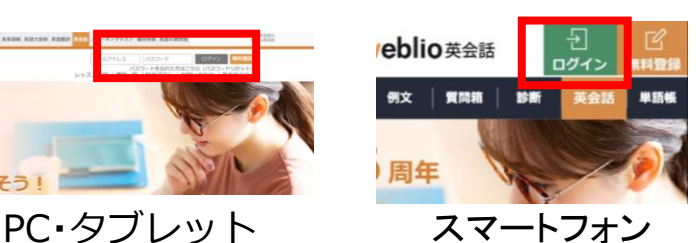

手順をYouTube上の動画にしております。 合わせてご確認ください。

※学校内レッスンをご受講の方へ メールアドレスとは、ログインIDを指し ます。学校内で行うレッスンと同様に ログインIDとパスワードを入力してくだ さい。

ログインエラーが出る際は、履歴からでなく再度入力をお願いいたします。 全角になっていないか、余計なスペースがないか等をお確かめください。

#### **【2】予約方法**

- 1. お気に入り・講師・日時などからレッスンを予約
- 2. ご都合のよいお時間帯・受講したい講師を確認し、「予約する」をクリック
- 3.受講したい教材を選ぶ
- 4.「予約確定」ボタンをクリック
- 5.「レッスン詳細へ」というボタンが出れば予約完了

#### ■教材選択方法

#### ■事前に教材を確認する方法

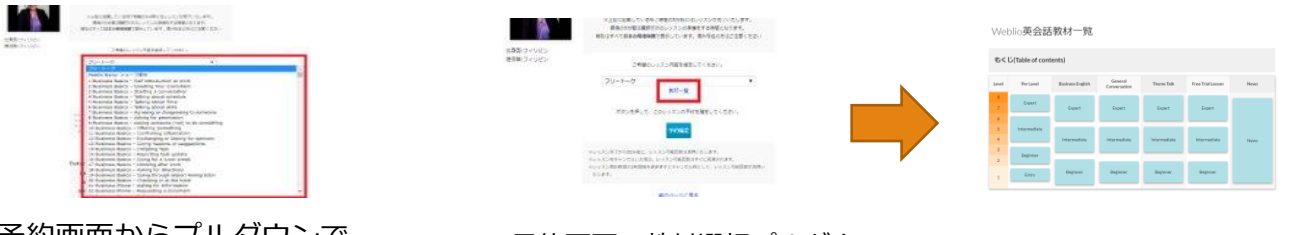

予約画面からプルダウンで 受講したい教材を選択してください。

予約画面の教材選択プルダウンの 下にある「教材一覧」をクリック。

青いタブをクリックし、 教材を確認。

### 【**3**】**予約確認・キャンセル**

≪レッスン確認方法≫

- 1.「レッスン確認・報告」をクリック
- 2.講師がレッスンをキャンセルした場合は、一番左の列に「キャンセル」と表示されます。

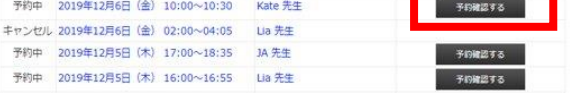

3. 「予約確認する」ボタン(黒いボタン)をクリックすると「レッスン時間・講師・教材」を 確認できます。

≪キャンセル方法≫

予約確認画面をスクロールし、**「キャンセル理由」**のボックスに理由を記入し、**送信**→キャンセル完了

停電などの影響でレッスンのご提供が困難な場合に講師が直前にキャンセルする場合があります。 (ポイントは消費されません)レッスン確認をこまめにするようお願いします。 レッスン開始の**1時間前**を過ぎますと、レッスン可能回数が消費されますのでご注意ください。

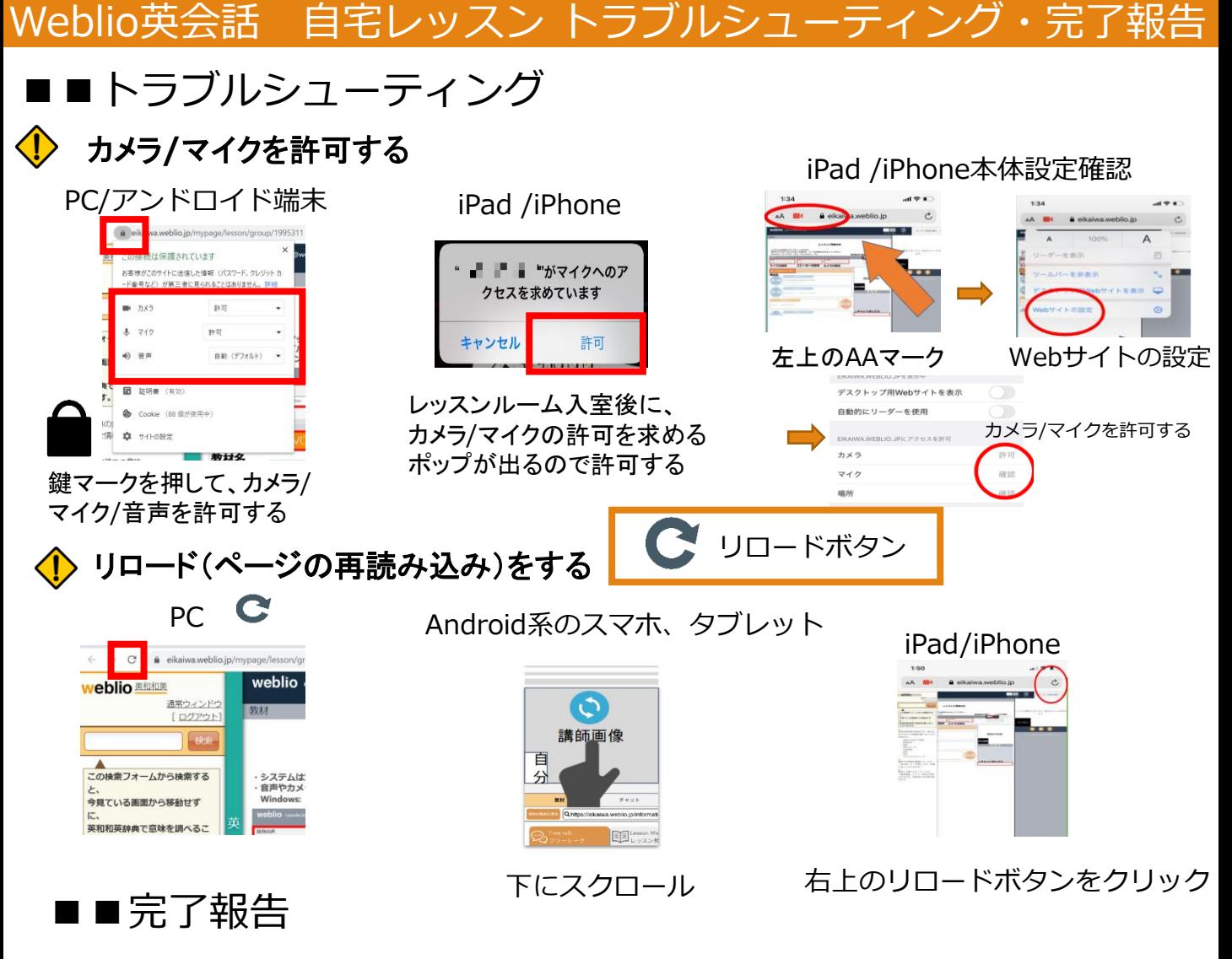

・10分以上受講できなかった場合 ⇒①完了報告にてトラブルを報告 ・講師が25分間現れなかった場合 ⇒②講師スキップを報告

### ▼レッスン時間中

レッスン開始後、予約確認画面に戻ると、以下「レッスン報告」が表示されます。

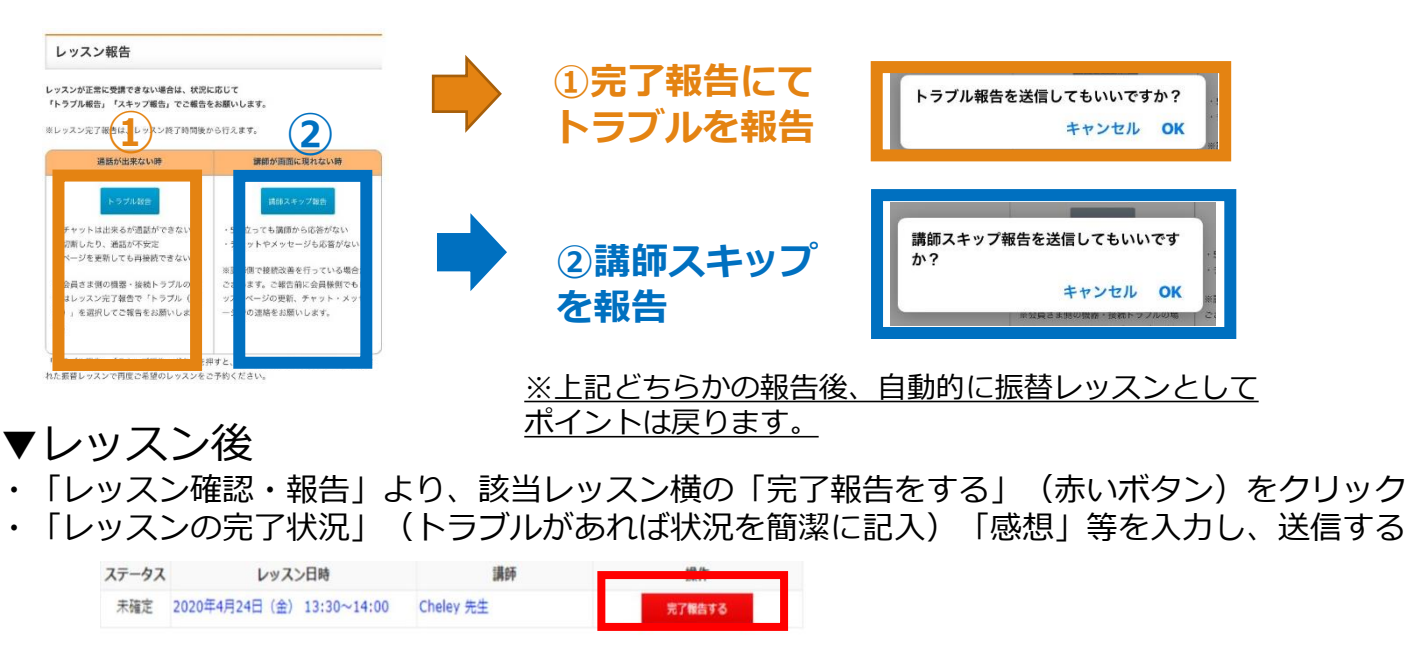

完了報告はレッスン完了後、**30分以内**にお願いいたします。 うまくレッスンできた/できていないに関わらず、完了報告を徹底してください。

# Weblio英会話 自宅レッスン お問い合わせ

# ▼お問い合わせ方法 トラブル報告・講師スキップ以外に何かお困りのことがございましたら、 「お問い合わせフォーム」よりご連絡ください。

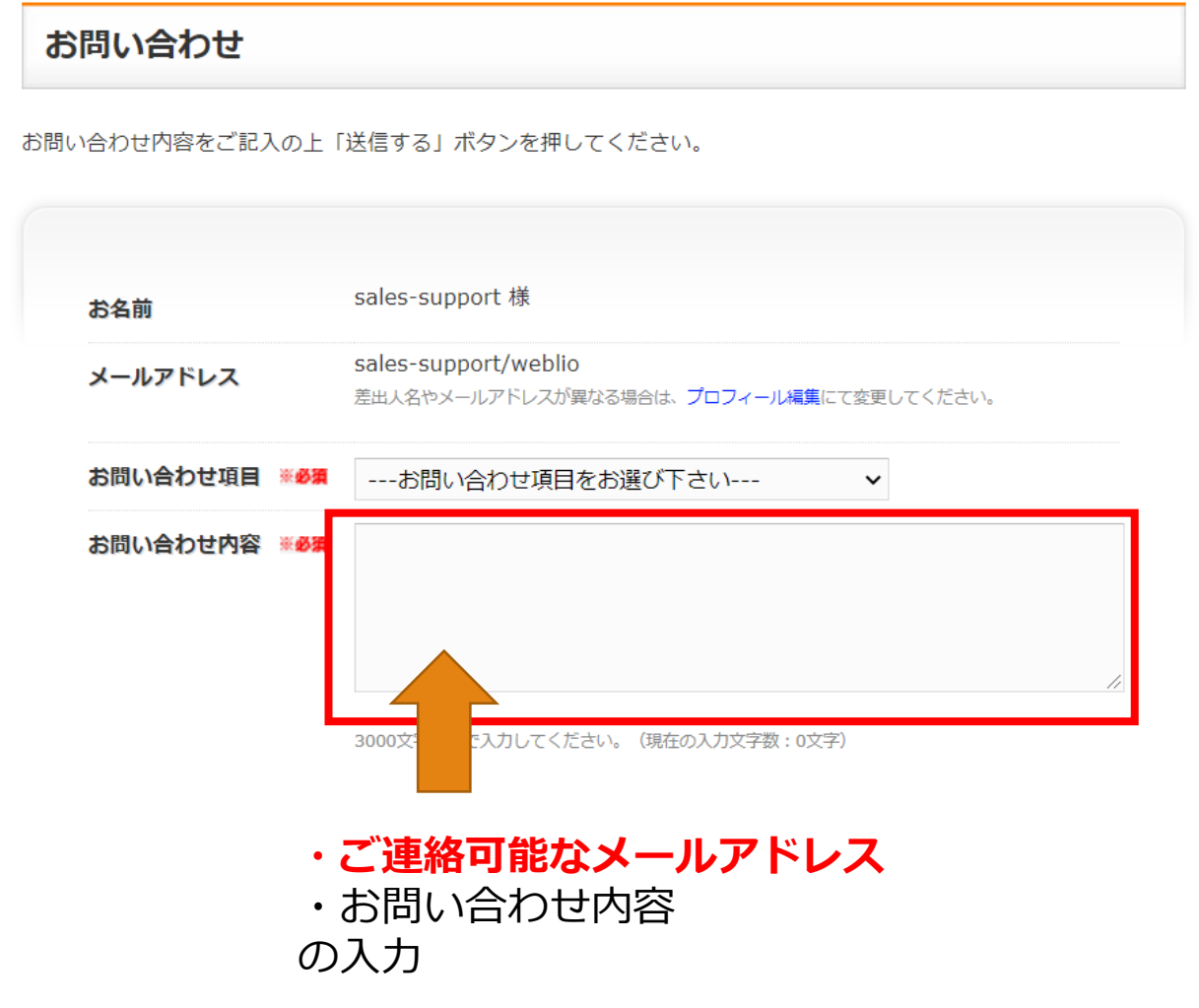

#### ※注意点

•お問い合わせには、原則として以下の受付時間内に対応させていただきます。 (サポート営業時間:平日9時~17時 土日祝日・GW・年末年始・その他の会社休日を

除きます。)

•お問い合わせの混雑状況や内容により回答まで3営業日ほどお時間をいただく場合がございます。 あらかじめご了承ください。

- •下記の場合は、ご返信できない場合がございます。
- ・ご記入のメールアドレスに誤りのあった場合
- ・お問い合わせ内容が不明・弊社サービスに関連の無い内容の場合